## SYNERGY SERVER ご利用マニュアル

電子メールのご利用方法 - 02 電子メールソフトの設定 for Windows - 04 Becky!InternetMail Ver.2

# 04 Becky! Internet Mail Ver.2

ここでは、「Becky! Internet Mail Ver.2」の設定方法をご説明します。「Becky! Internet Mail Ver.2」を使用する場合、ソフト ウェア開発元の「RimArts」にて、「Becky! Internet Mail Ver.2」をダウンロードし、お使いのパソコンにインストールする必要が あります。詳しいダウンロード・インストールの手順は「RimArts」のサイトを参照してください。

http://www.rimarts.co.jp/index-j.html

なお、ソフトのバージョンによって、内容が多少異なる場合がありますのでご了承下さい。

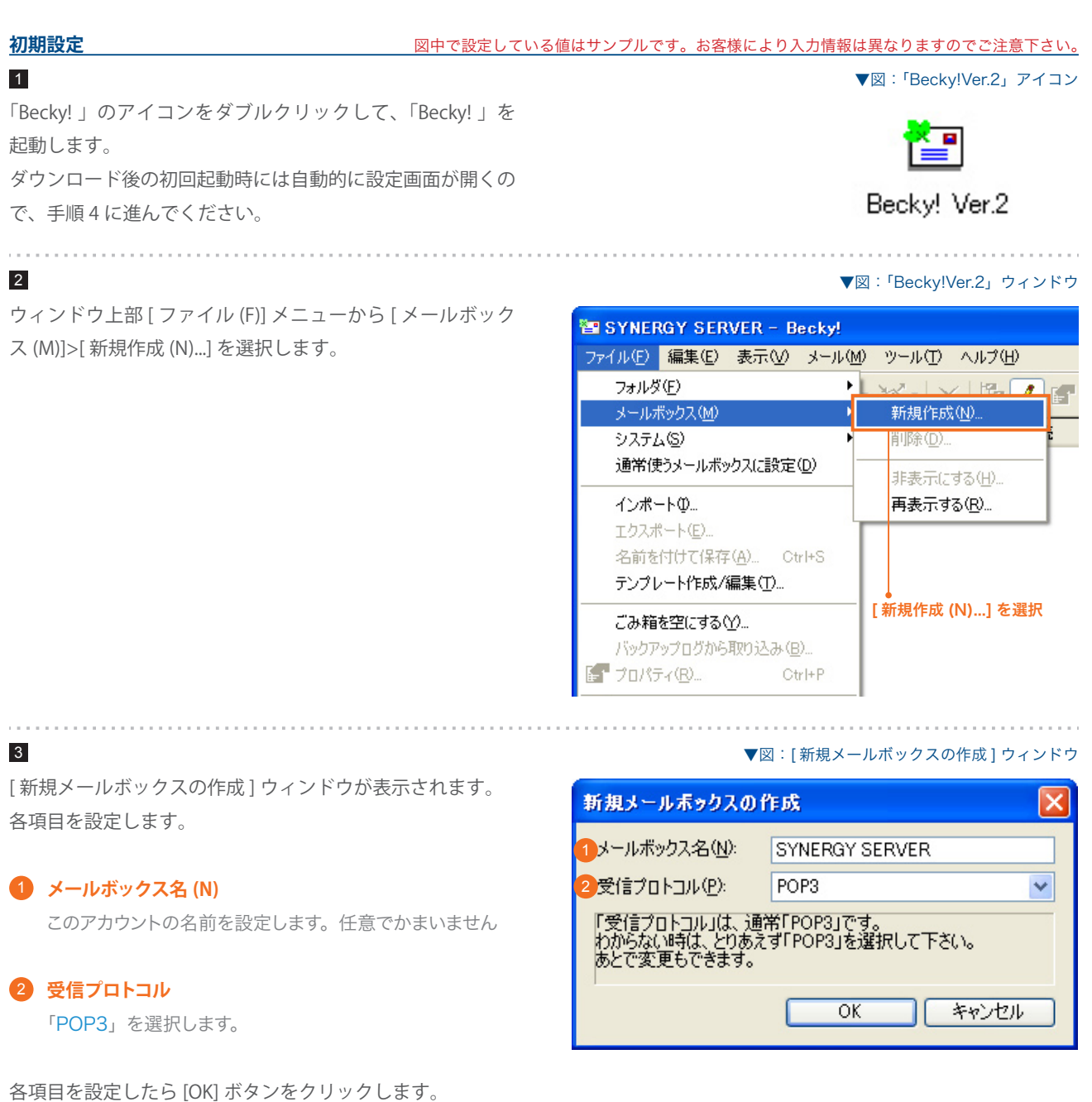

18

# SYNERGY SERVER ご利用マニュアル 電子メールのご利用方法 - 02 電子メールソフトの設定 for Windows - 04 Becky!Internet Mail Ver.2

## 4

[< メールボックス名 > の設定 ] ウィンドウが表示されます。 [ 基本設定 ] タブをクリックし、各項目を設定します。

### **メールボックス名 (N)** 1

このアカウントの名前を設定します。任意でかまいません。

## **名前 (N)** 2

送信するメールの差出人欄に表示されます。お好みの名前 を入力してください。

## **メールアドレス (A)** 3

### 電子メールエイリアス @ドメイン名

サイト管理ページで設定した、 お客様のメールアドレスを記 入します。

#### **受信プロトコル** 4

「POP3」を選択します。

### **POP3 サーバー (受信) (M)** 5

pop3.ドメイン名 『SYNERGY 設 定 通 知 メ ー ル 』 に 記 載 さ れ て い る [POP3( 受信 ) サーバ ] を入力します。

#### **SMTP サーバー (送信) (S)** 6

#### ご利用プロバイダ指定の送信 (SMTP) サーバ

ご利用プロバイダ指定の送信(SMTP)サーバを設定します。 プロバイダ契約時に通知された書類・メール等をご確認い ただくか、お使いのプロバイダ様にお問い合わせ下さい。 または、「smtp.ドメイン名」でも使用可能ですが、お使 いのプロバイダによっては接続が不安定になる場合があり ますので、プロバイダ指定の送信サーバ設定を推奨します。

#### **ユーザ ID(U)** 7

サイト管理ページで設定した [ ユーザ名 ] を記入します。

### **パスワード (P)** 8

サイト管理ページで設定した [ パスワード ] を記入します。

設定したら、[OK] ボタンをクリックします。 これで設定は完了です。

#### ▼図:[< メールボックス名の設定 >] ウィンドウ

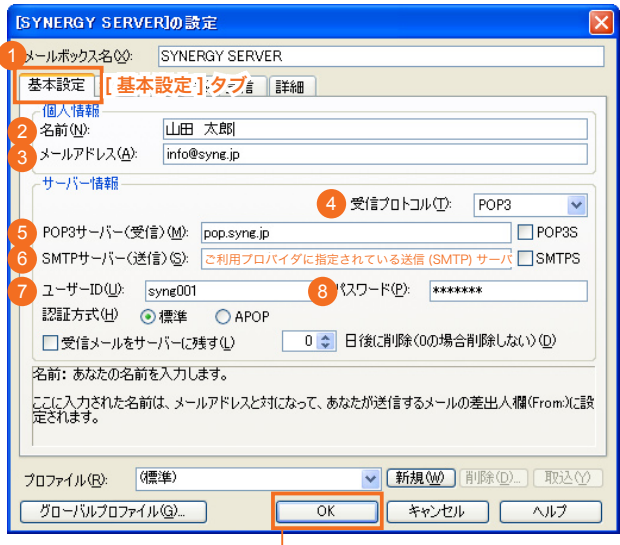

9:クリック

### SYNERGY SERVER ご利用マニュアル

電子メールのご利用方法 - 02 電子メールソフトの設定 for Windows - 04 Becky!Internet Mail Ver.2

#### **設定情報を変更するには**

設定内容に誤りや変更があった場合は、以下の手順に従って各項目を設定し直します。

1

ウィンドウ上部 [ ツール (T)] メニューから [ メールボックス の設定 (M)] を選択します。

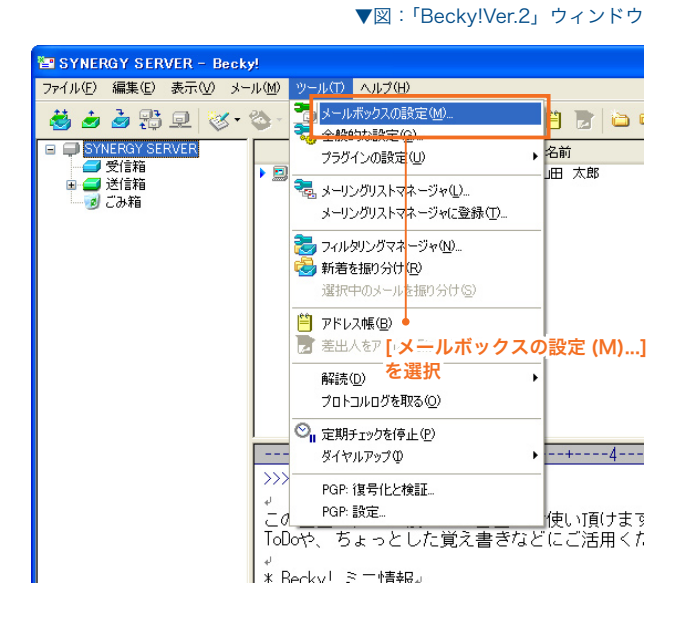

2

. . . . . . . . . . . . . . . . . . .

[< メールボックス名 > の設定 ] ウィンドウが表示されます。 初期設定の手順 4 を参考に各項目の設定を変更します。 (\*が初期設定で設定した項目です)

設定が完了したら [OK] ボタンを押して、[< アカウント名 > のプロパティ1ウィンドウを閉じます。 これで設定は終了です。

▼図:[< メールボックス名の設定 >] ウィンドウ

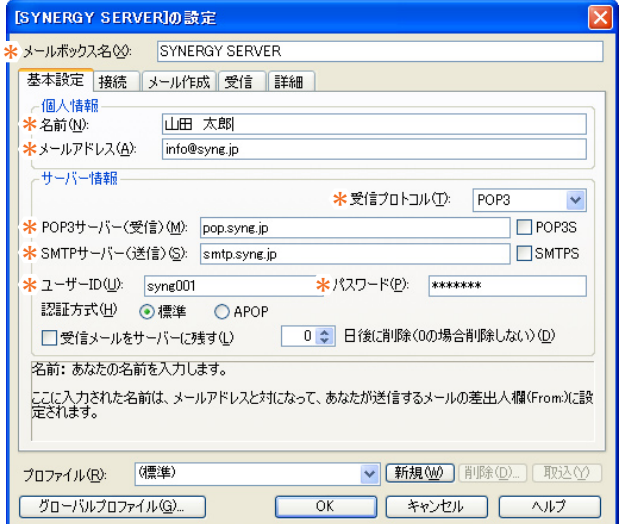